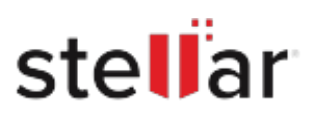

# **Stellar** Repair for Photo

## Steps to Install

### **Step 1**

When Opening Dialog Box Appears Click Save File

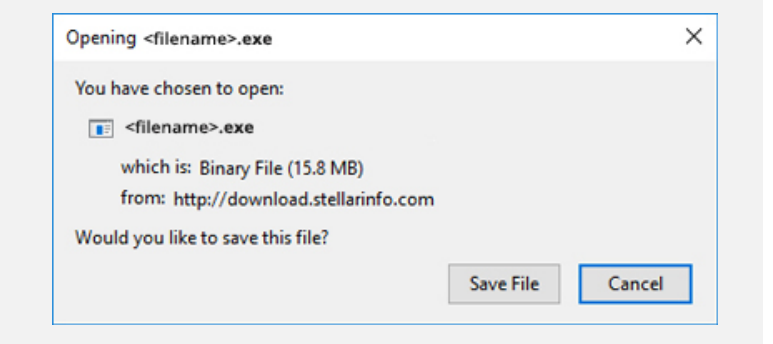

#### **Step 2**

When Downloads Windows Appears Double-Click the File

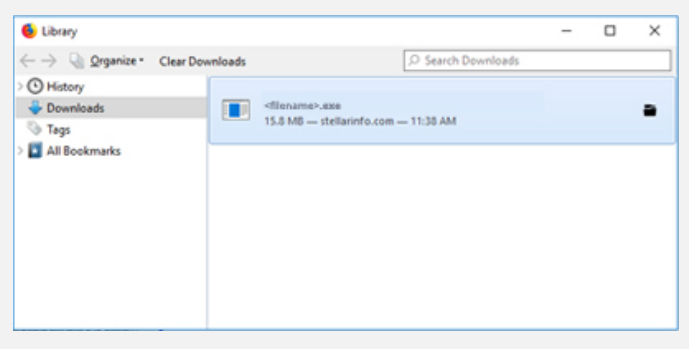

#### **Step 3**

When Security Warning Dialog Box Appears, Click Run

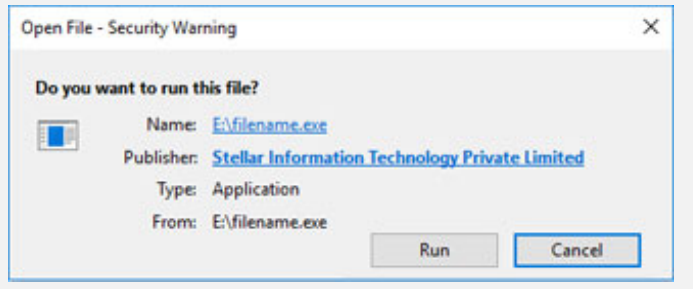

#### **System Requirements:**

Processor: Intel compatible (x86, x64) Operating Systems: Windows 11, 10, 8, 8.1, 7 & macOS X 10.11 and above